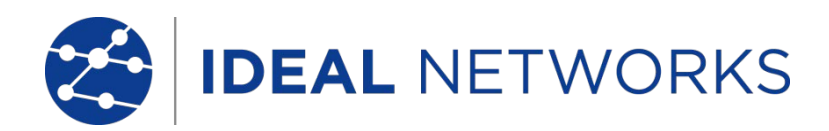

# **NaviTEK NT (Plus & Pro) (ナビテックNT プラス&プロ)**

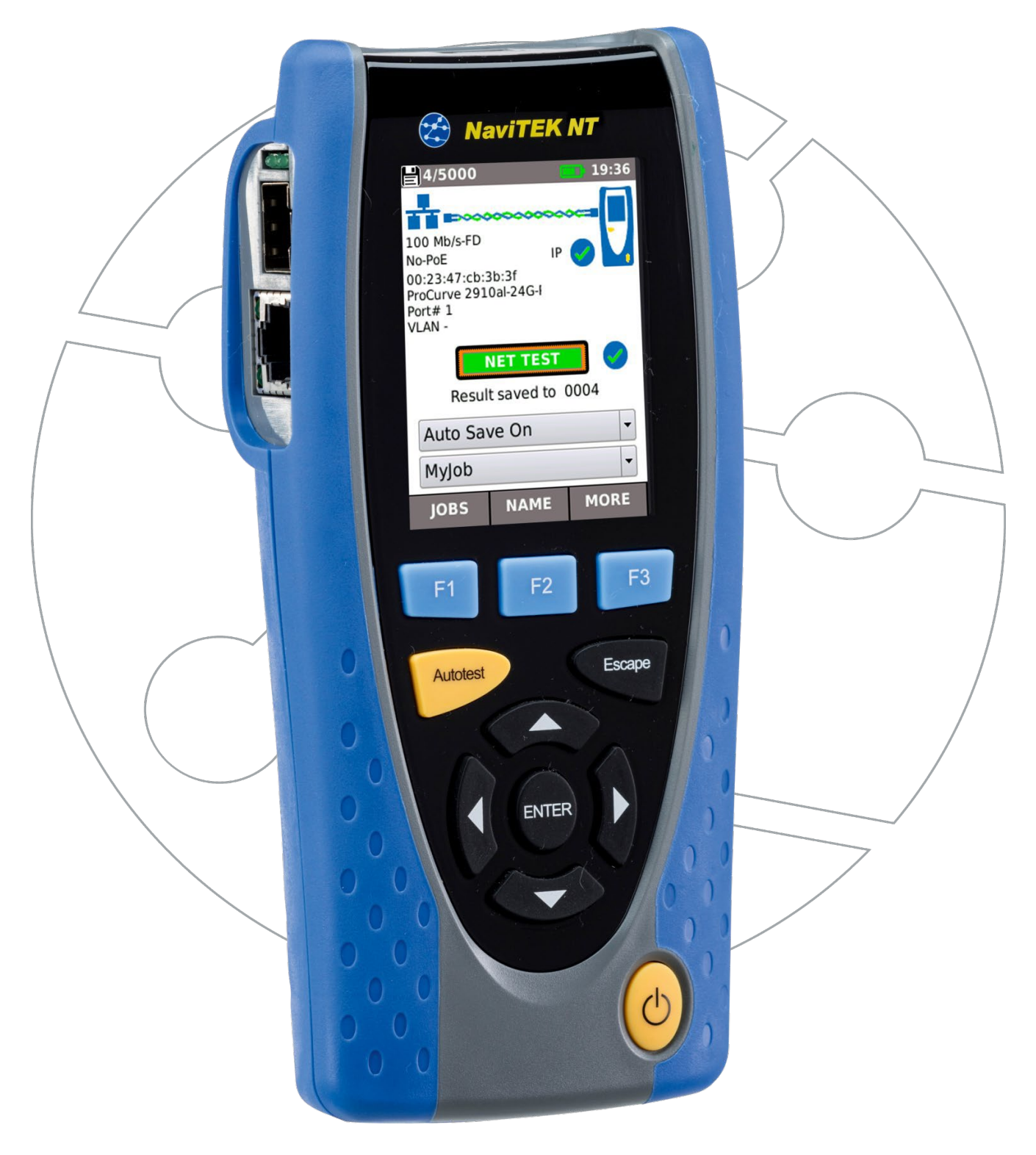

#### 著作権について

本書に記載されている情報の著作権は、IDEAL INDUSTRIES NETWORKS Ltdにあります。また、エラーや 不備に関する責任は一切負いませんので、予めご了承ください。

著作権法上、本書全体または一部を複製、及び使用する事は禁止されています。

※但し例外として、IDEAL INDUSTRIES NETWORKS Ltdから承認された場合、または契約により承認され た場合はこの限りではありません。

複製および使用に関する著作権法上の制限は、この情報が置かれる可能性のあるすべてのメディアに 適用されます。 IDEAL INDUSTRIES NETWORKS Ltd株式会社が取扱う全ての製品において、性能改善のために予告なく製品 の仕様、設計、価格または条件の変更がされる場合があります。 予めご了承ください。 iPhone®、iTunes®はアメリカ及びその他の国で登録されたApple Incの商標です。 Google play™、Android™はGoogle Incの商標です。

# **©IDEAL INDUSTRIES NETWORKS Ltd**

無断複製禁止

出版証明: 151844

第3刷出版日:06/20 (ソフトウェアの改訂版1.0.0以降に適用されます)

#### IDEAL INDUSTRIES NETWORKS Ltd 2020

Stokenchurch House Oxford Road Stokenchurch High Wycombe Buckinghamshire HP143SX UK [www.idealnetworks.net](http://www.idealnetworks.net/)

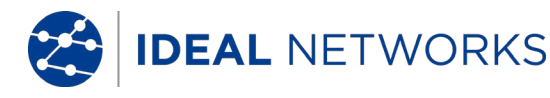

#### 内容

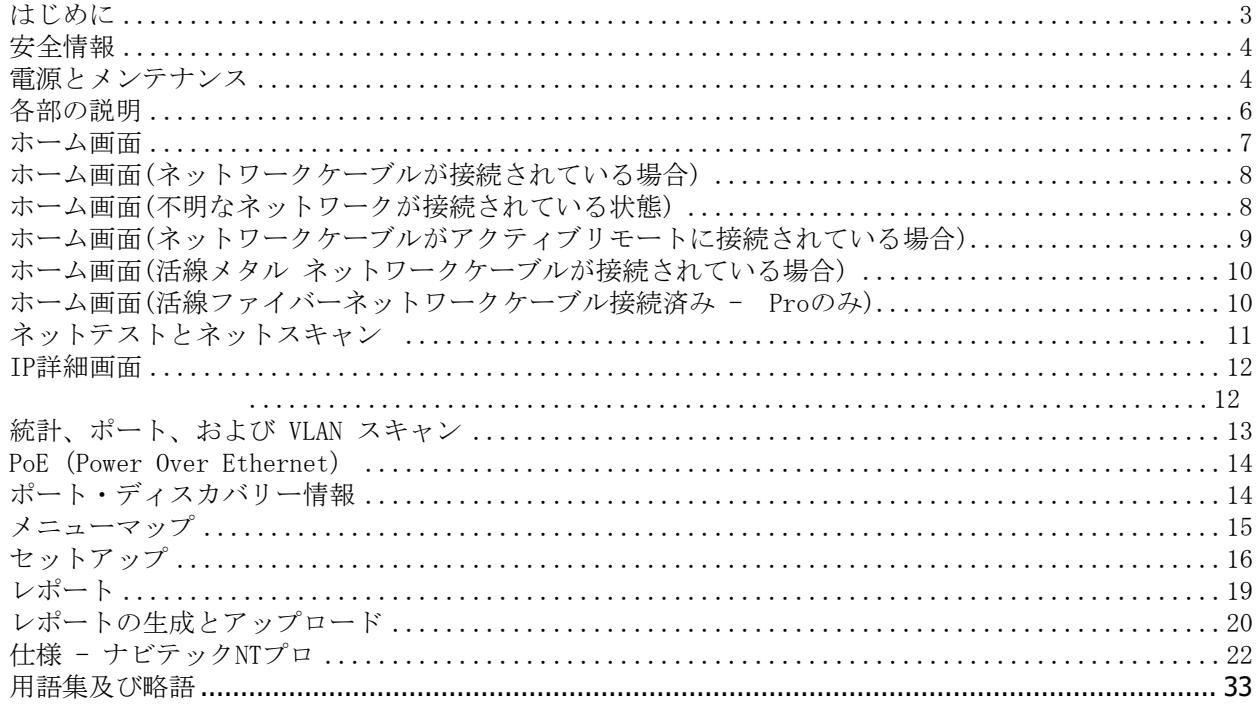

# <span id="page-2-0"></span>はじめに

NaviTEK NTは、活線状態または停電状態のメタルおよび光ファイバ-ネットワークの問題解決とメンテナンスの ためのネットワークテスターです。本製品は、接続先のネットワークとポートに関する情報をなるべく多く収集 し、判断するために様々なテストを行います

NaviTEK NT は接続されたポートの特性に合わせて、自動的に本体の設定を行います。このため、非終端ケーブ ルや活線状態のメタルケーブルスイッチポートおよびファイバスイッチポートなどであっても、その形状に適し たテストを実行します。これらのテストは、Macアドレスと識別情報の交換ができるなどといったポートに関す る情報を提供および共有できるよう設計されています。ポートが適切に設定される事により、ローカルネットワ ーク及びインターネット上での計画目標を達成することが可能になります。必要に応じてユーザーがテストをカ スタマイズすることも可能です。

一連のテストは本製品が自動的に実行し、自動的に結果を保存するため、ユーザーがポートソケットにテスター を差し込み、自動テスト【Autotest】ボタンを押すだけで作業が完了するので、簡易にテストを行う事ができま す。

必要なネットワークポートの検査のあとは、保存された結果をUSBフラッシュドライブを使用してパソコンに保 存、またはWi-Fiを介してスマートフォンにアップロードし、クライアントのデータベースや仕事仲間に転送して 詳細な分析を行うことができます。

本書では、**NaviTEK NT Pro**について説明する為、「NaviTEK NT」への言及は全てこの**NaviTEK NT Pro**を意味しま す。NaviTEK NT Proには、メタルベースのイーサネットネットワークテストと同様に、光ファイバーネットワー クのテスト及び802.1x セキュリティログインが備え付けられています。

NaviTEK NT Plusは、メタルベースのイーサネットネットワークのテストのみが可能です。802.1xサポートはあり ませんので、予めご了承ください。

NaviTEK NT の基本バージョンについては、別紙のユーザー マニュアルに記載されています。

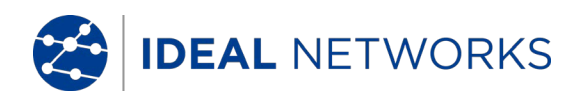

<span id="page-3-0"></span>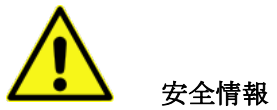

NaviTEK NTを使用する際は、火災や感電などによる人体の負傷リスクを軽減するために、常に基本的 な安全対策を講じます。

主に次の内容が含まれます。

- ポートに接続する場合、高電圧箇所が存在し、感電の危険性があるため特別な注意が必要です。
- 雷が起こる危険性のある環境下でテスターを使用しないでください。

雷による電気ショックのリスクがあります。

NaviTEK NTに付属のメイン電気アダプターのみを使用してください。

本テスターのポートに電気通信ネットワークを接続しないでください

#### <span id="page-3-1"></span>電源とメンテナンス

NaviTEK NT は、次の方法で電源を供給します。

- 充電式電源モジュール
- 電源モジュールに内蔵されたDC挿入口に直接電源を接続
- オプションの充電式でない電源モジュールパック

電源モジュールの管理

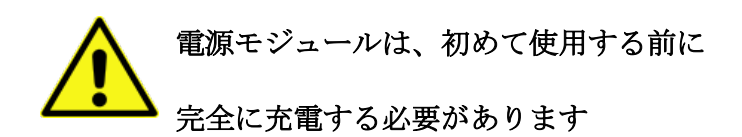

完全に充電された電源モジュールは最大5時間電力を供給できます。電源モジュールの寿命を長く保つ為 、最低月に1回は完全に放電し、再度満充電にすることをお勧めします。 ユーザー独自で電源モジュール を処分することはできません。電源モジュールを破棄する際には、その場所地域での規定に従って正しく 処分してください。

#### 電源モジュールの充電

電源モジュールは、NaviTEK NTの電源をオンまたはオフにした状態で約3時間経つと完全に充電されます 。電源モジュールを充電するには付属の電源アダプタをDC差し込み口に接続します。便宜上、電源モジュ ールは充電機器から取り外した状態でも、取り付けられた状態でも充電する事が可能です。DC差込口横の LEDが緑色に点灯している場合、電源モジュールが完全に充電されていることを示します。LEDが緑色に点 滅している場合、充電中であることを示します。電源モジュールの充電状況は、[完了・2/3・3/1]と三段 階で画面上部に表示されます。

#### オンとオフの切り替え

本製品の電源はオン/オフのボタンで切り替えます。電源を入ると、画面照明がつき、[IDEAL]のロゴと、 モデル識別名が表示されます。ホーム画面が表示され、テストするネットワークの検索を自動的に開始し ます。

電源を切る際は、電源ボタンを1.5秒間長押しします。画面にシステム終了通知が表示され電源がオフに なります。現時点の設定内容が保存されます。電源ボタンを押してから5秒以内にOFFに切り替変わらない 場合は、[[マスターリセット](#page-4-0)]を参照してくださ[い。電](#page-4-0)源モジュールを取り外す前に、必ず電源をオフにし てください。

注意

#### テスターの電源が入っているときは、電源モジュールを取り外さないで下さい。

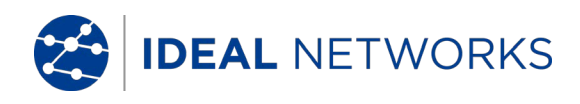

#### 自動電源オフを設定

自動電源オフの設定画面を表示するには、セットアップ>システム>PREFの順で選択します。この設定を 無効(テスターを電源オンの状態のままにする)にするか、もしくは有効にした場合3分/10分/30分後の3 つの設定から選択できます。画面照明は[有効]と、3 分間テスターを使用しなかった場合に自動で50%画 面照明を暗くする設定から選択できます。電源が接続されている場合は、テスターの電源は時間が経って も自動でオフにならず、画面も暗くなりません。

#### <span id="page-4-0"></span>マスター リセット

システムにロックがかかり、電源をOFFにする事ができなくなった場合は、マスターリセットをする必要 があります。 この際、保存されたデータは削除されません。

- 1. NaviTEK NTの電源モジュールを取り外します。
- 2. クリップ等を使って内部リセットスイッチを押します。

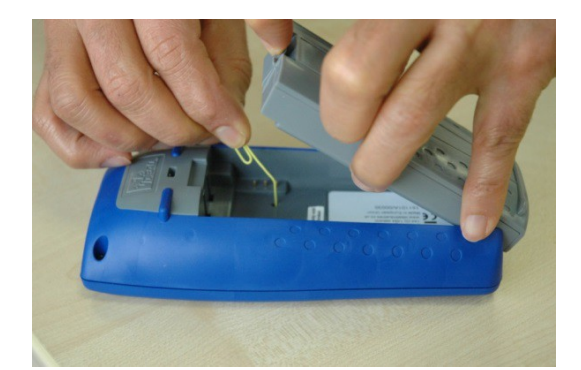

3. 電源モジュールを元の位置に戻して完了します。

#### RJ-45 ソケットの交換

破損または摩耗したRJ-45ソケットの交換手順は次のとおりです。

必要な部品 : IDEAL部品番号150058 - [キット内容:ツールx1および交換用の挿入プラグx10]

1. NaviTEK NT の電源をオフにします。

- 2. ケーブルを取り外します。
- 3. ツールをソケットに慎重に押し込みます。 [注意-ツールを垂直に動かさないこと]
- 4. ツールを水平に保ち、ソケットから挿入部品を完全に引き出します。
- 5. 新しい挿入部品を真っ直ぐに挿入し押し込むことで位置を固定します。

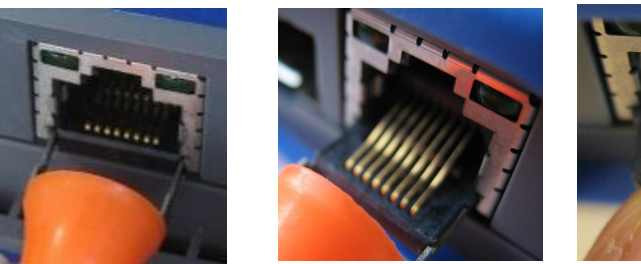

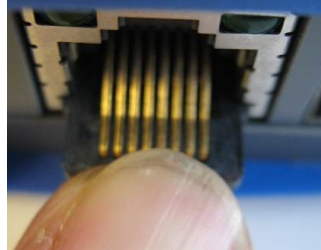

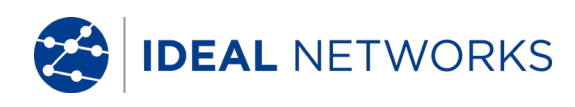

# <span id="page-5-0"></span>各部の説明

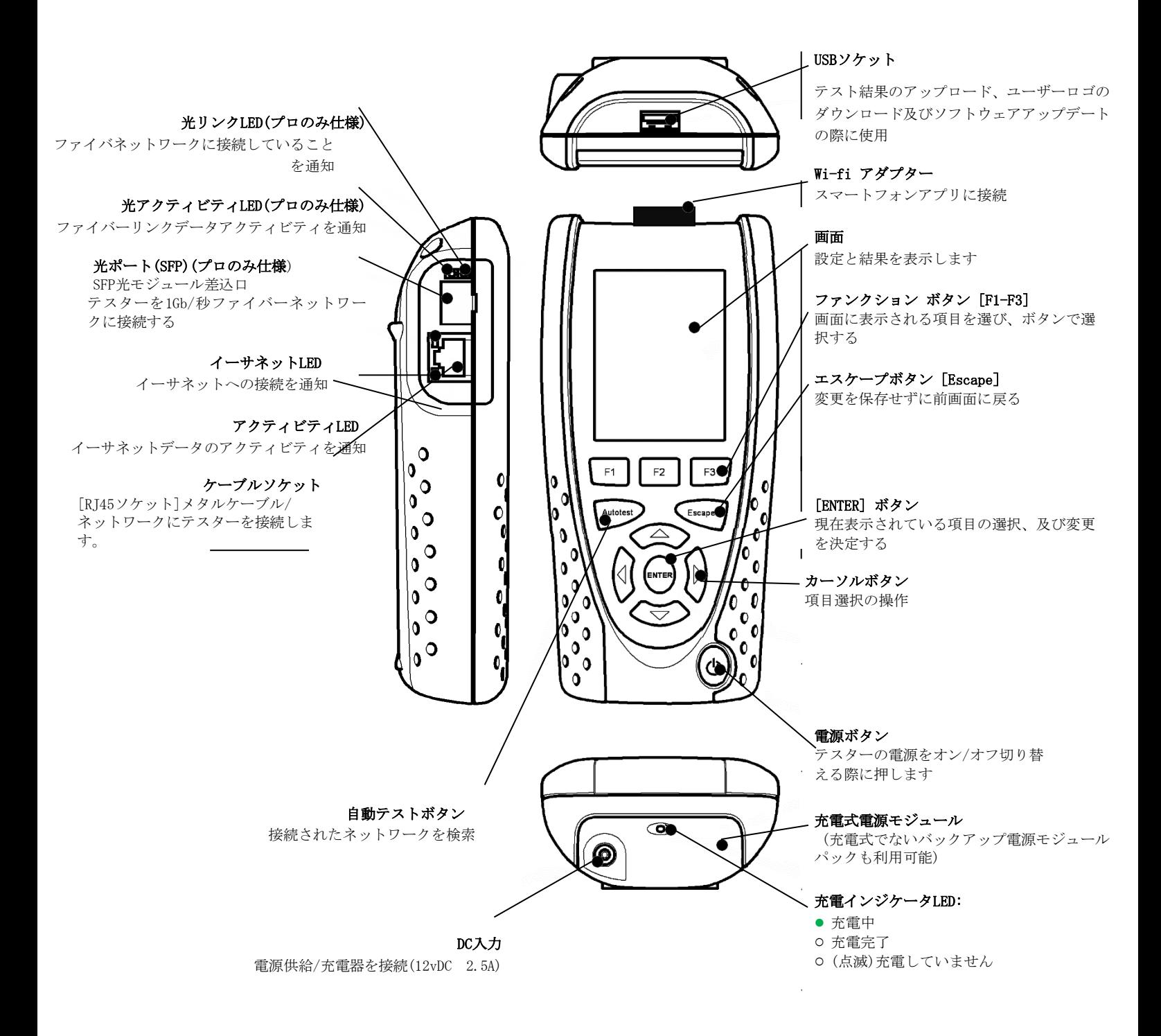

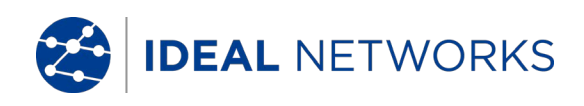

#### ホーム画面

- <span id="page-6-0"></span>• 起動時ホーム画面が表示されます
- ホーム画面と現在の接続状況の表示を更新するには、[Auto test](自動テスト)を押します。
- HOME 画面に項目の詳細情報を表示するには、カーソルボタンで表示したい項目を選択し(選択された 項目はオレンジ色にハイライトがされます)[ENTER]キーで決定します。
- ホーム画面に戻りたい場合、ホーム画面が表示されるまでエスケープキーを繰り返し押します。

●メモリ容量

保存済テスト結果の数

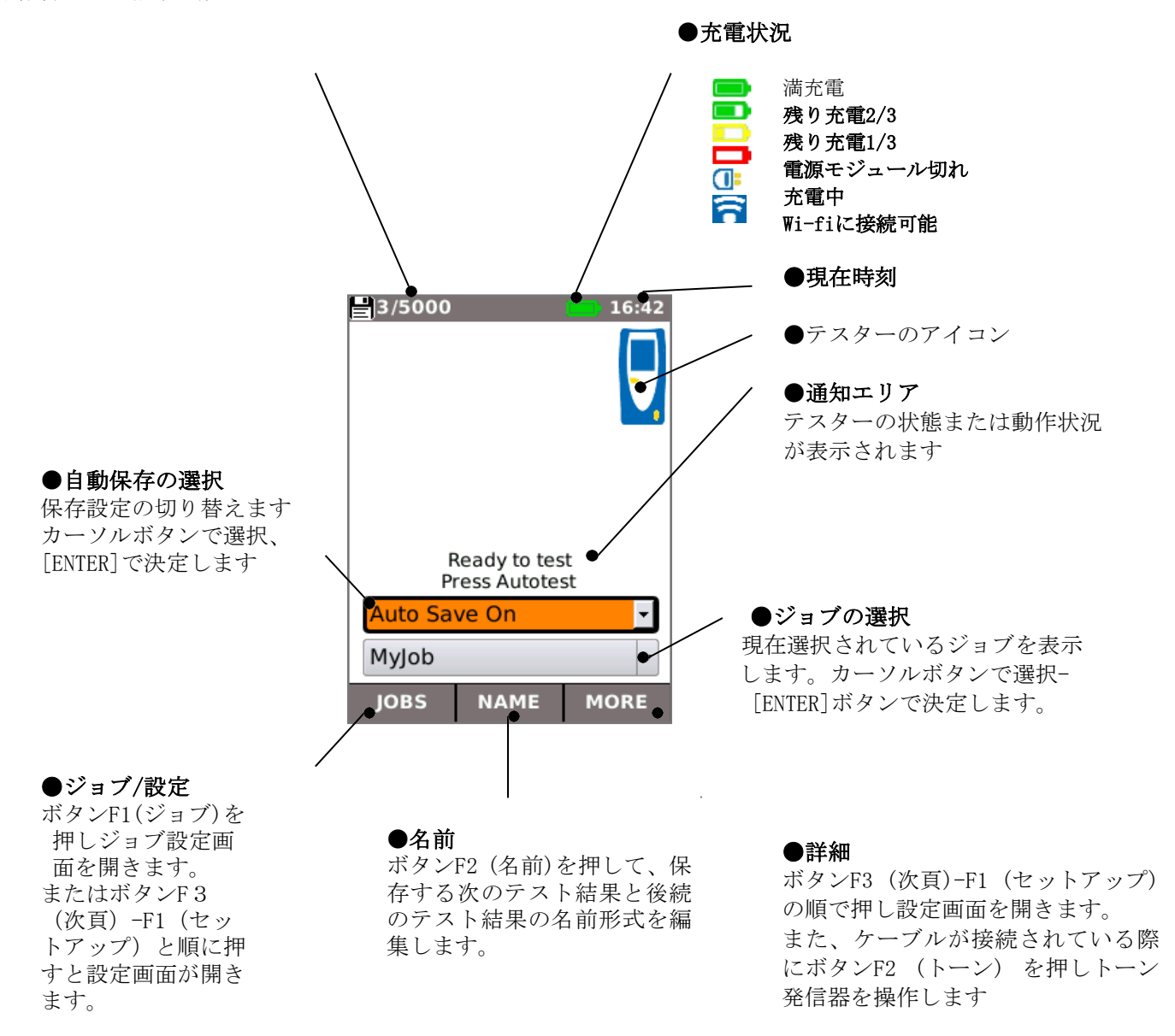

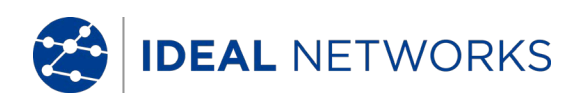

# <span id="page-7-0"></span>ホーム画面(ネットワークケーブルが接続されている場合)

自動テストでテスターが約3m(10フィート)を超える非終端ケーブルに接続されている場合設定-テスト –ワイヤーマップで設定された配色を使用し、ケーブルの長さと 障害のペアをイラストで表示します 。

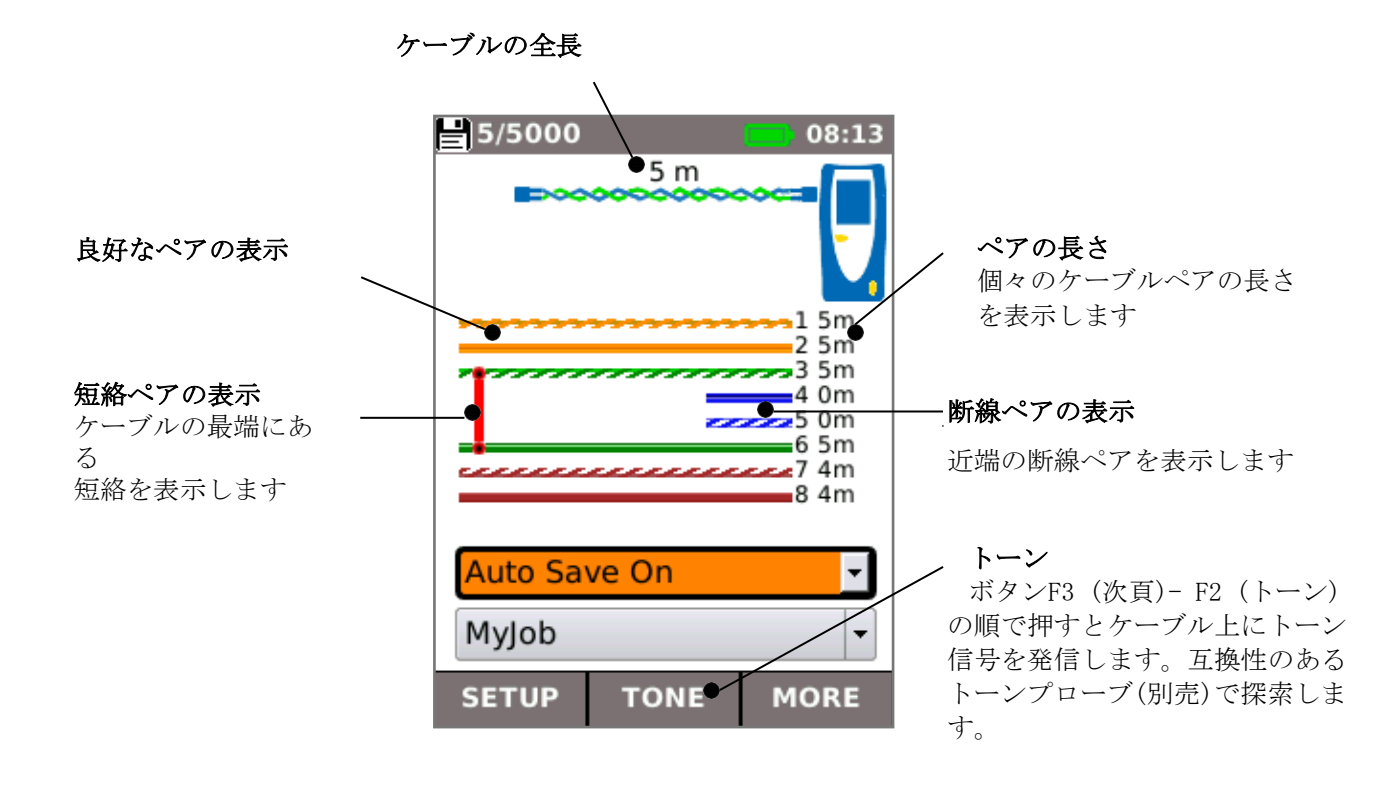

# <span id="page-7-1"></span>ホーム画面(不明なネットワークが接続されている場合)

テスターが誤って、電話やISDNネットワーク類の電圧のあるケーブルに接続された場合は、ホーム画面に アラームと電圧の詳細が表示されます。電圧がなくならない限りテストは実行できません。

![](_page_7_Figure_6.jpeg)

![](_page_8_Picture_0.jpeg)

# <span id="page-8-0"></span>ホーム画面(ネットワークケーブルがアクティブリモートに接続されている場合)

末端にアクティブ リモートを接続したケーブルにテスターを接続すると、ピンで分割されたペアと障害 を検出できる高度なワイヤーマップテストが自動テストによって実行されます。

ホーム画面には、テストの進行状況が表示されます。ワイヤーマップバーを選択し[ENTER]で決定する と、ワイヤーマップの結果画面が表示されます。テストが完了すると結果が保存されます(自動保存設定 が有効の場合)

![](_page_8_Figure_4.jpeg)

![](_page_9_Picture_0.jpeg)

# <span id="page-9-0"></span>ホーム画面(活線メタルネットワークケーブルが接続されている場合)

テスターがメタルネットワークに接続されている場合、自動テストによってケーブルの遠端にあるパ ートナーイーサネットデバイスが検出されます。その後自動でネットワーク接続をテストし、その情 報を表示します。

![](_page_9_Figure_3.jpeg)

# <span id="page-9-1"></span>ホーム画面(接続された活線ファイバーネットワーク ― Proのみ)

Proテスターが1Gb/秒の活線ファイバーネットワークに接続されている場合、自動テストによって自動的 にファイバー遠端でパートナーイーサネットデバイスを検出します。(手動でメタルもしくはファイバー モード選択の必要はありません。)電源を除き、ホーム画面に表示されるテストと情報はメタルケーブル に関するものです。

![](_page_9_Picture_6.jpeg)

![](_page_10_Picture_0.jpeg)

# <span id="page-10-0"></span>ネットテストとネットスキャン

イーサネットリンクが確立された場合、または リンクがアップしている間に自動テストを選択すると、 ネットテストが自動的に実行されます。この検査は、ネットワーク内にある複数の戦略目標に対する一連 のPing テスト、設定した目標へのトレースルート、およびローカルネットワーク内のすべてのホストの スキャンを含んでいます。このネットテスト画面を表示するには、ホーム画面でテストバーを選択し Enterで決定します。

![](_page_10_Figure_3.jpeg)

![](_page_11_Picture_0.jpeg)

# <span id="page-11-0"></span>**IP**詳細画面

ホーム画面で IP アイコンを選択し、[ENTER]で決定して IP 画面を表示します。

この画面には, テスターのIP状態とアドレス、及びネットテストが行われたネットワーク要素 の IP アドレスに関する詳 細が表示されます。

<span id="page-11-1"></span>![](_page_11_Figure_4.jpeg)

![](_page_12_Picture_0.jpeg)

# <span id="page-12-0"></span>統計・ポートと**VLAN** のスキャン

イーサネットリンクが確立されたら、ホーム画面の[ポートレート]<mark>-[デュプレックス]</mark>を選択し[Enter]で決定、接続と ネットワークに関する詳細情報を表示します。

![](_page_12_Figure_3.jpeg)

![](_page_13_Picture_0.jpeg)

# <span id="page-13-0"></span>**PoE**(パワーオーバーイーサネット)

イーサネットリンクが確立されると、自動テストにより自動的にポート上におけるPoEの有無が検査され、最小の負荷 で使用可能な電力が測定されます。ホーム画面でPoE フィールドを選択し、Enterで決定してPoE画面を表示しま す。

![](_page_13_Figure_3.jpeg)

# ポートディスカバリー情報

イーサネット リンクが確立されると、スイッチが検出メッセージを送信できる状況の場合、リンク層検出プロトコル(LLDP)、 Cisco ディスカバリプロトコル(CDP)、およびExtremeディスカバリプロトコル(EDP)メッセージのパートナーポートを自動的 にスキャンします。メッセージには、設定方法に応じてスイッチと接続ポートに関する詳細情報が含まれている場合が あります。ホーム画面でスイッチ-ポート詳細を選択し、Enterで決定してポートディスカバリの詳細画面を表示します。

![](_page_13_Picture_6.jpeg)

規格外のネットワークが構成された場合、 稀にデバイス以外の直接接続されたスイ ッチからディスカバリプロトコルのメッセー ジが届く場合があります。

この場合、テスターは正しいデバイスから のメッセージの解決を試みます。

解決が不可能な場合、テスターは複数の デバイスが検出されたことを報告します。

![](_page_14_Picture_0.jpeg)

<span id="page-14-0"></span>メニューマップ

![](_page_14_Figure_2.jpeg)

![](_page_15_Picture_0.jpeg)

<span id="page-15-0"></span>![](_page_15_Figure_1.jpeg)

システム -システムの設定

![](_page_15_Picture_3.jpeg)

レポートに記載する検査技術員の詳細、会社情報とロゴを表示

ジョブメニューを表示

言語の設定

自動電源オフ、画面照明、長さの単位、日付と時刻の書式設定

エクスポートまたはインポートの設定情報

レポートに含める日時の設定

ソフトウェアの更新 ●全ての設定と結果が失われる為、更新する前にUSBまたはスマートフォン にデータを保存すること。

![](_page_15_Picture_11.jpeg)

 $\frac{1}{10}$ 

テスターのシステム情報の詳細を表示

リセットして初期設定に戻します。●全ての設定と結果が失われる為、更新する前にUSBまたはスマ ートフォンにデータを保存すること。

![](_page_15_Picture_14.jpeg)

NET TEST

テストの設定画面を表示

![](_page_15_Picture_16.jpeg)

ワイヤマップ テストの詳細を設定

- ケーブルタイプ
	- o 2/4ペア
		- o 568A/568B 配色
- シールドタイプ
	- o UTP –検査を合格するためには、シールドを接続しないこと。
	- o STP -検査を合格するためには、シールドが接続されていること。
	- o UTP / STP シールドが接続、未接続いずれの場合でもテストが合格可能です。
- カスタムNVP -正確な長さを測定するため、ケーブルタイプに合わせてNVPを設定します

<u>л</u> ネットテストの詳細設定:

- プライマリ/セカンダリ DNS およびゲートウェイ
	- o 無効- ターゲットはネットテストの一部としてテストされません。
	- o 自動- ターゲットの IP アドレスが DHCPによって割り当てられます。
	- o 手動-ターゲットの IP アドレスは手動で割り当てるか、もしくは | | を選択してタ ーゲット リスト から指定します。
- ターゲット
	- o 無効- インターネットターゲットはネットテストの一部として検査されません。
	- o IPアドレス-インターネットターゲットのIP アドレスを数値で入力、もしくは を選択してターゲット]リストから指定します。
		- o URL インターネットターゲットのURLを入力、もしくは <mark>….</mark> を選択して[タ ーゲットリストから指定します。
- Ping設定
	- o カウント- ping の試行回数
	- o 一時停止- ping の試行間隔
	- o 長さ- Ping パケットのバイト数

![](_page_16_Picture_0.jpeg)

- Tルートの設定
	- o Tルート ネットテストのトレースルートテストを含めるか省略します。
	- o 最大ホップ数 -テストがターゲットに到達する前までに検出できるホップ数
	- o タイムアウト- テストがターゲットに到達する前に中断
	- o 名前の検索- チェックを入れると、各ホップの名前がテスト結果に含まれます 。この オプションを選択するとテスト時間が長くなりますのでご注意ください。
- IPv4 ネットスキャンの設定
	- o ネットスキャン-ネットテストにネットスキャンを含まないよう設定する、もしくはロー カルネットワークか、カスタムネットワークから選択します。
	- o IPアドレス- カスタムネットワークサブネットの設定
	- o スキャン範囲- テスト時間が短いスモールスキャン範囲(クラスC)、もしくはラージス キャン範囲(クラスB)から選択します。
	- o サブネットマスク- 必要なサブネットを選択します。
- PoEの詳細設定:
	- タイプ
		- o PoE PoE の最大許容電流まで電流を引き込むために負荷をかけます
		- o PoE+ ‐ PoE+ の最大許容電流まで電流を引き込むために負荷をかけます
		- o 無効 PoE テストの無効
	- PoEの最小パワー (W)
		- o PoEテスト合格のための最小パワー(ワット単位) を入力します。
		- PoE+の最小パワー (W)
			- o PoE+ テスト合格のための最小パワー (ワット単位) を入力します。

![](_page_16_Picture_20.jpeg)

IPv4またはIPv6アドレスまたはURLを使用して、NET TESTで使用するターゲットのリストを設定します

![](_page_16_Picture_22.jpeg)

RJ45を選択して、オートネゴシエーション、速度、モード、最小Rxフレームサイズ、MDI、MACアドレス などのRJ45メタルポートのパラメーターを設定します。

![](_page_16_Picture_24.jpeg)

VLAN ID と、必要であればテスターの優先順を設定します。

![](_page_16_Picture_26.jpeg)

光回線を選択すると取り付けられた SFP に関する情報を表示します。以下の SFP タイプがサポートされています。 他の SFP タイプの使用は可能ですが、正しい動作は保証されません。

![](_page_16_Picture_367.jpeg)

![](_page_17_Picture_0.jpeg)

![](_page_17_Picture_1.jpeg)

必要に応じて 802.1x セキュリティプロトコルを使用できるようテスターを設定します

![](_page_17_Picture_3.jpeg)

アドレス、ネットマスク、ゲートウェイ、DNS等テスターの IP動作を設定します

![](_page_17_Picture_5.jpeg)

レポートに使用するパラメータを設定します

- 形式
	- o PDF&CSV レポートには PDFとCSV ファイルの両方が含まれます。
	- o PDF レポートには PDF ファイルのみが含まれます。
	- o CSV レポートには CSV ファイルのみが含まれます。
	- サイズ
		- o 概要 各テストの全体的な結果を要約した一覧表のみが含まれていま す。
		- o 摘要 総括表と各テストの結果1ページずつが含まれています。
		- o フル 総括表と各テストの詳細が含まれています。
	- 結果
		- o 全て すべてのテストがレポートに含まれます
		- o 合格 合格したテストのみがレポートに含まれます。
		- o 不合格 不合格したテストのみがレポートに含まれます
	- **SSID** スマートフォンへレポートを共有するためテスターに設定されたWi-Fiの ID(工場設定)
	- **Wi-Fi**パスワード 必要に応じて、テスターにアクセスするために**IDEAL AnywareTM**アプ リで使用されるデフォルトのパスワード(ideal001606)を編集できます。

![](_page_17_Picture_21.jpeg)

CDP、LLDP、EDPを選択して、テスターに対応された様々なタイプのディスカバリプロトコルを有効にしま す。

![](_page_18_Picture_0.jpeg)

# <span id="page-18-0"></span>レポート

レポートは、ポートが検査されたことを証明する書類であるため非常に重要です。必要なレポートのスタイルを選択 するには、ホーム画面でF3(詳細)― F1(設定)を押し、レポートを選択します。あるいは、設定画面からジョブ--オプ ション--設定で表示できます。

次の簡単な4枚のレポート例は、3つのポートでのテスト結果です。

![](_page_18_Figure_4.jpeg)

![](_page_19_Picture_0.jpeg)

# <span id="page-19-0"></span>レポート作成とアップロード

1. レポートを作成し、USBメモリに出力できます。 手順は以下の通りです。

- NaviTEK NTのUSBポートにUSBメモリを挿入します。
- ホーム画面からF1 (ジョブ)を押します。ジョブの一覧画面が表示されます。
- 下にスクロールして必要なジョブを選択します。
- 1つの結果のレポートを作成する場合、[Enter]を押して結果のリストを表示し、必要な結果を選択し、[Enter] で決定してからUSB(F3)を選択します。
- 1 つのジョブに関するレポートを作成する場合、必要なジョブを選択しF3(USB)を押します。
- すべてのジョブのレポートを作成する場合オプション(F2) を選択し[全てUSBに保存] を選択します。
	- 「結果がUSBに保存」との通知が現れます。選択したフォーマットでUSBメモリにレポ ートが保存されたことを示しています。

2. レポートを作成してスマートフォンにダウンロードする場合(テストが実行されていない場合のみ)

Wi-Fiを有効にして結果を転送する

- Wi-Fiドングルを NaviTEK NTのUSBポートに挿入します。
- ホーム画面でF1(ジョブ) を押します。
- 画面にジョブの一覧が表示されます。Wi-Fiの接続性は、NaviTEK NTの画面上部に表示されるバーがグレーから青に
- 色が変化することで示されています。

![](_page_19_Picture_246.jpeg)

これでNaviTEK NTのテスト結果を無線で転送するための準備は完了です。

注意 電源モジュールの消費を最小限に抑えるため、Wi-Fiへの接続は電源を入れてから5分間、更にジョブ画 面が表示されている間にのみ有効になります。

結果をAndroid™にダウンロードする

- GooglePlay™storeからアプリ**[IDEAL AnyWARETM]** をダウンロードして開きます。
- NaviTEK NTを検索し、接続します。SSID は"IDEALN-XXXXXX"です。これは、NaviTEK NTの設定−レポート画 面で確認することができます。
- Wi-Fiのパスワードを初期設定の値から変更されている場合、パスワードの入力を求められます。
- 接続されると、アプリがNaviTEK NT上のジョブの一覧を表示します。
- 選択して結果をスマートフォンにダウンロードできます。
- 結果がスマートフォンにダウンロードされたら、電子メールやその他の共有方法で他のデバイスにも結果を 転送することが可能です。

![](_page_20_Picture_0.jpeg)

結果をiPhoneに送信する場合

- **iTunesからアプリ[IDEAL AnyWARE<sup>TM]をダウンロードして開きます。**</sup>
- NaviTEK NTを検索して接続します。SSID は"IDEALN-XXXXXX"です。これは、NaviTEK NTの設定−レポート画 面で確認することができます。
- Wi-Fiのパスワードを初期設定の値から変更されている場合、パスワードの入力を求められます。
- 接続されると、アプリがNaviTEK NT上のジョブの一覧を表示します。選択して結果をスマートフォンにダウン ロードできます。
- 結果がスマートフォンにダウンロードされたら、電子メールやその他の共有方法で他のデバイスにも結果 を転送することが可能です。

Appleは、米国およびその他の国で登録されているApple社の商標です。

AndroidはGoogle社の商標です。

![](_page_21_Picture_0.jpeg)

# <span id="page-21-0"></span>NaviTEK NT proの仕様について

コネクター

#### テストポート **RJ45**

用途 *-* ケーブルテスト イーサネットテスト コネクタータイプ *-* ユーザー交換可能な接点装備のライフジャック

光

用途 - イーサネットテスト コネクタタイプ *-* SFP ソケット

#### システムポート

**USB** 用途 - ソフトウェアの更新 結果の転送 802.1x証明を転送 設定のインポートとエクスポート Wi-fiアダプター クラス **-** ホスト コネクタータイプ - A USBタイプ - 1.1

#### 電源

用途 **-** 電源モジュールの充電・主電源(アダプターを使用) コネクタータイプ - 2.5mmピンのパワージャック 極性 **-** センターピン正極 電圧 – 12v 電流 – 2 A

# コントロール

オン*/*オフ プッシュボタン 用途 - 電源のオン・オフ切替え ファンクションキー **F1-F3** 用途 – 画面を定義する機能 ナビゲーションキー カーソルと[ENTER] 用途 – ユーザーインターフェイスのナビゲーション 戻る 用途 - 前画面に戻る 自動テスト 用途 - 自動テストを開始 リセット プッシュボタン

用途 – 例外的にロックされた状態を解除

![](_page_22_Picture_0.jpeg)

# 表示

#### 液晶画面

*L E D*

#### LCD

用途 – 設定項目と結果を表示 場所 – 前面 サイズ – 2.8インチ タイプ - QVGA・カラー ピクセル – 240x320 充電LED 用途 – 充電状況を表示 色 - 緑 場所 - 標準の電源モジュール下部

(オプションのアルカリ電源モジュールパックには装備されていません)

#### RJ45リンクLED

目的 - ONの場合リンクが有効 色 - 緑色 RJ45 アクティビティLED 目的 - 点滅はリンクアクティビティを示す 色 - 緑色 光リンクLED 目的 - ONの場合光リンクが有効 色 - 緑色 光アクティビティLED 目的 - 点滅は光リンクアクティビティを示す 色 - 緑色

# ポート

#### *RJ45*

![](_page_22_Picture_296.jpeg)

**RJ45** 

設定

#### **802.1x -** 有効 **/** 無効

**EAP** 方式

EAP-MD5

- EAP-MSCHAPV2 EAP-GTC
- EAP-TLS
- EAP-PEAP/MD5
	- EAP-PEAP/MSCHAPV2 EAP-PEAP/GTC
	- EAP-PEAP/TLS EAP-TTLS/MD5 EAP-TTLS/MSCHAPV2
	- EAP-TTL/GTC
- EAP-TTLS/TLS
- 名前
- パスワード
- 証明 書
- パスワードのインポート
- ルート/CA の証明

#### 結果

リンクパルス極性 – 標準または反転 リンクパルスの高さ - 標準または低い

テスト

- イーサネットモード
	- Ping4
	- Ping6
	- トレースルート 4
	- トレースルート 6
	- ハブ点滅
	- ネットスキャン
	- ループバック
	- 自動(DNS/ゲートウェイ/インターネット、トレースルート、ネットスキャンの ping)

ケーブルモード

- ワイヤーマップ
- トーンジェネレータ
- 自動(ワイヤーマップ)

#### サービス検出

検出されたサービス *-* PoE (802.3af/ Cisco の先行標準ではない)

- ISDN S・ PBX
	- 未知

#### 光

#### サポートがされている**SFP**

次のSFPタイプがサポートされています。 その他のタイプのSFPの使用は可能ですが、正しい動作が保証されません。 **SFP**タイプ**SX**

製造元部品番号-Avago AFBR-5705Z / Apac LM28-C3S-TI-N-DD 速度– 1Gbps ファイバタイプ – マルチモード 波長 – 850nm コネクタのタイプ - LCデュプレックス

光

```
SFPタイプLX
     製造元部品番号 - Avago AFCT-5705Z
     速度 – 1Gbps
     ファイバタイプ – シングルモード<br>波長 – 1310nm
                -1310nm
     コネクタのタイプ - LCデュプレックス
 SFPタイプZX
     製造元部品番号 - Apac LS48-C3U-TC-N-DD
     速度 – 1Gbps
     ファイバタイプ – シングルモード
     波長 – 1550nm
     コネクタのタイプ - LCデュプレックス
 設定
     速度 - 1 Gb /秒
     最小受信サイズ – 19:99
    MAC – 工場設定
    VLAN – 有効/無効
     -VLAN ID – 0\sim4094
     -VLANプライオリティ – 0〜7
     802.1x - 有効/無効
                   EAPの方式
                      EAP-MD5 
                      EAP-MSCHAPV2 
                      EAP-GTC 
                   EAP-TLS 
                   EAP-PEAP/MD5 
                      EAP-PEAP/MSCHAPV2 
                      EAP-PEAP/GTC 
                      EAP-PEAP/TLS 
                      EAP-TTLS/MD5 
                      EAP-TTLS/MSCHAPV2 
                      EAP-TTL/GTC 
                      EAP-TTLS/TLS 
                 - 名前
                 - パスワード
                 - 証明 書
                 - パスワードのインポート
                 - ルート/CA の証明
テスト 
   光 - Tx 電源dBm (指定されたSFPを使用)
                 Rx 電源dBm (指定されたSFPを使用)
   イーサネットモード - Ping4
                - トレースルート4
                - Hub 点滅
                - ネットスキャン
                - ネットテスト(Ping,トレースルート,ネットスキャン)
```
![](_page_25_Picture_171.jpeg)

# 設定

![](_page_25_Picture_172.jpeg)

# テスト

互換性のあるトーンプローブを使用して検出された可聴音

# イーサネットテスト

#### **IPv4** 設定

![](_page_26_Picture_356.jpeg)

![](_page_26_Picture_357.jpeg)

# **Pingv4**

**IPv6**

![](_page_26_Picture_358.jpeg)

#### トレースルート **v** 4 設定

![](_page_26_Picture_359.jpeg)

#### 結果

情報>準備完了 実行 中 成功 応答なし 未知のホスト ホップの遅延>t1 , t2 ,t3

イーサネットテスト(続き)

# ネットスキャン

![](_page_27_Picture_202.jpeg)

![](_page_27_Picture_203.jpeg)

- ローカル

#### 結果

IPv4ホスト一覧 IP6のホスト一覧

### 点滅

![](_page_27_Picture_204.jpeg)

- オフ/オン (光)

#### 統 計 **I P**

![](_page_27_Picture_205.jpeg)

ナビテック NTユーザー

# 統 計(つづき)

リンク

![](_page_28_Picture_127.jpeg)

ポート - PoE電圧0~60V PoEペア12/36または45/78 速度・デュプレックス MDI / MDIX シグナルのレベル 極性 パートナー - *10M-HD 10M-FD 100M-HD 100M-FD 1000M-HD 1000M-FD* 

# 統 計(つづき)

# リンク

# 結果

エラー -衝突 -FCSエラー サイズ不足 超過サイズ 雑音 悪い長さ

#### 通信量 ー<del>ニ</del><br>バーグ<sup>コ</sup>

![](_page_29_Picture_247.jpeg)

# 保 管

#### 構成

```
内部ストレージ
     構成数 – 2(初期設定状態)
 出力/入力
    ポート - USB
    フォーマット - xml
証明
   802.1x
      最大値 - 10
結果
   内部記憶装置
      \ddot{\mathcal{C}}ョブ(\mathcal{C}^{\dagger}ロジェクト)の最大数 - 50
```

```
ジョブ1つあたりの結果セットの最大数 - 実行したテストに応じて5000
結果セット最大合計数 - 実行されたテストに応じて最大5000
```
出力

ポート - Wi-fi・USB フォーマット - PDF CSV (概要のみ)

# システム

設定

所有者

詳細 - 名前 会社 住所 電話

# システム

![](_page_30_Picture_286.jpeg)

#### ソフトウェアアップデート

アップデート — USB

# 全般

# 日時**/**時刻

内蔵時計 目的 - 時刻を結果に記録 自立性 一電源モジュールが外された状態で1日

#### 電源

![](_page_30_Picture_287.jpeg)

# 寸法

長さ - 175mm 幅  $-$  80mm 奥行き - 40mm

# 重量

サイズ

本体重量  $-$  0.22kg $\cdot$ 電源モジュール重量  $-0.18$ kg

# 全般(続き)

# 使用環境

気温

```
作動温度 - 0°C~40°C
```

```
保管温度 - -20℃~70℃
```
湿度

最小5%〜最大90%(但し結露しない環境)

# 許可

**EMC** EN 55022:2006 / A1:2007 EN55024:1998 / A1:2001 / A2:2003

#### 安全

**IEC** 60950-1:2005+A1:2009/EN 60950-1:2006+A1:2010

<span id="page-32-0"></span>![](_page_32_Picture_0.jpeg)

# 用語**/**略語一覧

![](_page_32_Picture_270.jpeg)

![](_page_33_Picture_0.jpeg)

All Rights Reserved. IDEAL, IDEAL NETWORKS and<br>the NaviTEK logos are trademarks or registered<br>trademarks of IDEAL INDUSTRIES Networks Limited.

**IDEAL INDUSTRIES Networks Limited** Stokenchurch House, Oxford Road, Stokenchurch High Wycombe, Buckinghamshire, HP14 3SX United Kingdom

Tel. +44 (0)1925 428 380 | Fax. +44 (0)1925 428 381

www.idealnetworks.net

Specification subject to<br>change without notice. E&OE<br>© IDEAL Networks 2020 151844 Rev.3